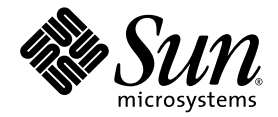

# 설치 안내서 Sun Blade X6250 서버 모듈

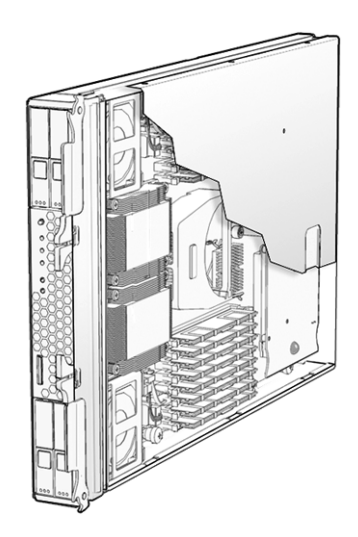

Sun Microsystems, Inc. www.sun.com

부품 번호 820-2409-10 2007년 7월, 개정 A

본 문서에 대한 문의 사항은 http://www.sun.com/hwdocs/feedback에서 문의해 주십시오.

Copyright © 2007 Sun Microsystems, Inc., 4150 Network Circle, Santa Clara, California 95054, U.S.A. 모든 권리는 저작권자의 소유입니다.

이 배포판에는 타사에서 개발한 자료가 포함되어 있을 수 있습니다.

이 제품의 일부 부품은 University of California로부터 사용 허가된 Berkeley BSD 시스템에 기반할 수 있습니다. UNIX는 X/Open Company, Ltd. 를 통해 독점 라이센스를 취득한 미국 및 기타 국가의 등록 상표입니다.

Sun, Sun Microsystems, Sun 로고, Java, Solaris, Sun Blade는 미국 및 다른 국가에서 Sun Microsystems, Inc.의 상표 또는 등록 상표입니다.

문서는 "있는 그대로" 제공되며, 시장성이나 특정 목적에 대한 적합성 또는 비침해에 대한 모든 묵시적인 보증을 포함하여 모든 명시적 또는<br>묵시적 조건, 진술 및 보증을 부인합니다. 단, 이러한 부인이 법적으로 무효인 경우에는 예외로 합니다.

Copyright © 2007 Sun Microsystems, Inc., 4150 Network Circle, Santa Clara, California 95054, Etats-Unis. Tous droits réservés.

Cette distribution peut inclure des éléments développés par des tiers.

Des parties de ce produit pourront être dérivées des systèmes Berkeley BSD licenciés par l'Université de Californie. UNIX est une marque déposée aux Etats-Unis et dans d'autres pays sous licence exclusive de X/Open Company, Ltd.

Sun, Sun Microsystems, le logo Sun, Java, Solaris et Sun Blade sont des marques de fabrique ou des marques déposées de Sun Microsystems, Inc. aux Etats-Unis et dans d'autres pays.

LA DOCUMENTATION EST FOURNIE "EN L'ETAT" ET TOUTES AUTRES CONDITIONS, DECLARATIONS ET GARANTIES EXPRESSES OU TACITES SONT FORMELLEMENT EXCLUES, DANS LA MESURE AUTORISEE PAR LA LOI APPLICABLE, Y COMPRIS NOTAMMENT TOUTE GARANTIE IMPLICITE RELATIVE A LA QUALITE MARCHANDE, A L'APTITUDE A UNE UTILISATION PARTICULIERE OU A L'ABSENCE DE CONTREFAÇON.

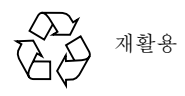

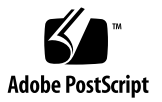

목차

[머리말](#page-4-0) **v**

### **1.** [소개](#page-8-0) **1**

이 [문서에서](#page-8-1) 사용되는 용어 1

설치 [개요](#page-9-0) 2

[일반적인](#page-10-0) 전원 켜기/끄기 3

- ▼ 대기 전원 [공급](#page-10-1) 3
- ▼ 모든 서버 구성 [요소의](#page-10-2) 주 전원 켜기 3
- ▼ 주 [전원](#page-12-0) 모드 종료 5

플랫폼 운영 체제 및 드라이버 [소프트웨어](#page-12-1) 설정 5 [RAID](#page-13-0) 구성 6

#### **2.** 서버 모듈 설치 및 [구성](#page-14-0) **7**

서버 [모듈](#page-14-1) 삽입 7

▼ 서버 모듈 [삽입](#page-14-2) 7

[Embedded LOM](#page-16-0) 액세스 및 구성 9

[Embedded LOM](#page-17-0)의 네트워크 구성 표시 10

서버 모듈 [Embedded LOM](#page-18-0)에 연결 11

[Embedded LOM WebGUI](#page-19-0)에 연결 12

[Embedded LOM CLI](#page-20-0)에 연결 13

[Embedded LOM](#page-20-1)의 네트워크 설정 구성(선택 사항) 13

시스템 전원 켜기 및 사전 설치된 [Solaris](#page-21-0) 운영 체제 구성 14

▼ 서버 모듈 전원 켜기 및 사전 설치된 [Solaris](#page-22-0) 운영 체제 구성 15

**A.** 설치 [워크시트](#page-24-0) **17**

[색인](#page-28-0) **21**

## <span id="page-4-0"></span>머리말

이 *Sun Blade X6250* 서버 모듈 설치 안내서는 섀시에 서버를 설치하고 서비스 프로세서 관리자 계정에 연결하며 사전 설치된 Solaris™ 운영 체제를 구성하는 절차를 소개합 니다.

# UNIX 명령 사용

이 안내서에서는 시스템 종료, 시스템 부팅 및 장치 구성과 같은 기본적인 UNIX® 명령 및 절차에 대한 정보를 제공하지 않습니다. 이 정보는 다음을 참조하십시오.

- 시스템과 함께 제공되는 소프트웨어 설명서
- Solaris 운영 체제 설명서(http://docs.sun.com)

### 쉘 프롬프트

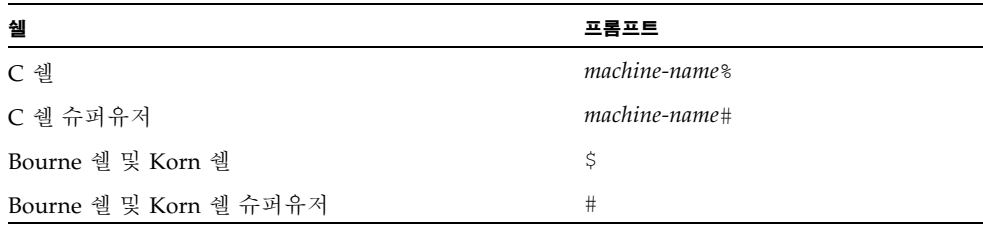

## 인쇄 표기 규칙

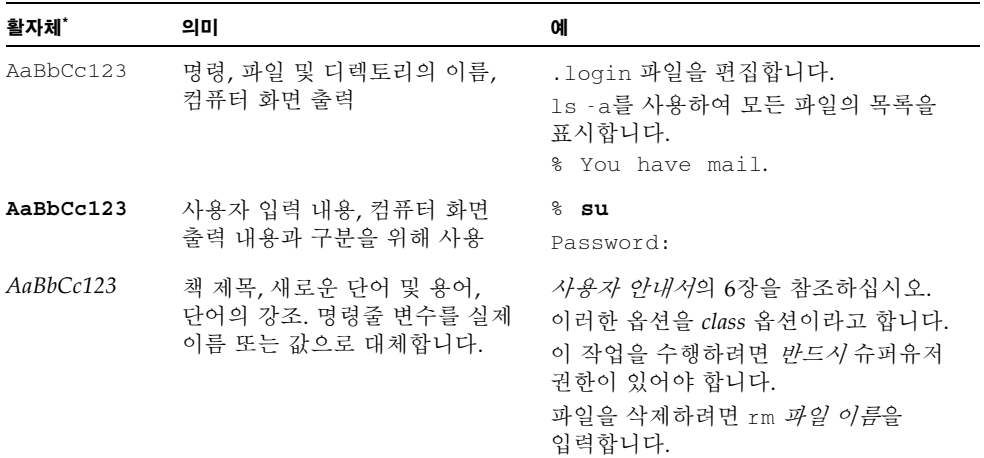

\* 사용 중인 브라우저 설정이 이 설정과 다를 수 있습니다 .

## 관련 설명서

문서 세트에 대한 자세한 내용은 시스템과 함께 제공됨은 물론 제품의 설명서 사이트에 도 게시된 *Where To Find Documentation(*설명서 찾는 방법*)* 시트를 참조하십시오. 다음 URL로 이동하여 이 제품에 대한 페이지를 찾으십시오.

http://www.sun.com/documentation

일부 설명서는 위에서 설명한 웹 사이트에서 프랑스어, 중국어 간체, 중국어 번체, 한국 어, 일본어 등으로 번역되어 제공됩니다. 영문 설명서는 보다 자주 개정됩니다. 따라서 번역본보다 최신 버전일 수 있습니다.

모든 Sun 하드웨어 설명서를 보시려면 다음 URL로 이동하십시오.

http://www.sun.com/documentation

Solaris 및 기타 소프트웨어 설명서는 다음 URL로 이동하십시오.

http://docs.sun.com

# 설명서, 지원 및 교육

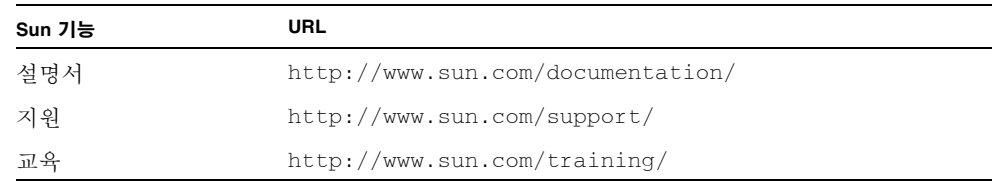

# 제품 업데이트

<span id="page-6-0"></span>다운로드할 수 있는 제품 업데이트에 대해 알아보려면 다음 웹 사이트를 방문하십시오.

http://www.sun.com/download/

Hardware Drivers(하드웨어 드라이버) 항목을 찾아 X64 Servers & Workstations(X64 서버 및 워크스테이션)을 클릭합니다. Sun Blade X6250 서버 모듈 사이트는 CD-ROM .iso 이미지, 펌웨어 및 드라이버에 대한 업데이트를 제공합니다.

## 타사 웹 사이트

Sun은 이 문서에서 언급하는 타사 웹 사이트의 이용 가능 여부에 대해 책임지지 않습니 다. Sun은 이러한 웹 사이트에서 또는 리소스를 통해 얻을 수 있는 모든 내용, 광고, 제품 또는 기타 자료에 대해 추천하지 않으며 이에 대해 책임을 지지 않습니다. Sun은 타사 웹 사이트에서 또는 리소스를 통해 얻을 수 있는 내용, 상품 또는 서비스의 사용이 나 의존으로 인해 또는 이와 관련하여 실제적인 또는 주장되는 손해나 손실에 대해 책 임을 지지 않습니다.

# 고객의 의견을 기다립니다

Sun은 보다 나은 설명서를 제공하기 위해 노력하며 여러분의 의견과 제안을 기다립니 다. 의견이나 제안은 다음 사이트를 이용하여 보내주시기 바랍니다.

http://www.sun.com/hwdocs/feedback에서 문의해 주십시오.

보내실 때는 문서의 제목 및 부품 번호도 함께 기재해 주십시오.

*Sun Blade X6250* 서버 모듈 설치 안내서, 부품 번호 820-2409-10

<span id="page-8-0"></span>소개

- 이 장에서는 다음 내용을 설명합니다.
- $\blacksquare$  1페이지의 "이 [문서에서](#page-8-1) 사용되는 용어"
- 3페이지의 "[일반적인](#page-10-0) 전원 켜기/끄기"
- 5페이지의 "플랫폼 운영 체제 및 드라이버 [소프트웨어](#page-12-1) 설정"
- 6[페이지의](#page-13-0) "RAID 구성"

### <span id="page-8-1"></span>이 문서에서 사용되는 용어

<span id="page-8-5"></span><span id="page-8-3"></span>이 문서에서 다음 용어는 아래와 같이 사용되었습니다.

- <span id="page-8-2"></span>■ *서버 모듈*이라는 용어는 Sun Blade X6250 서버 하드웨어를 의미합니다.
- $'4/\sqrt{7}$ 는 용어는 Sun Blade 6000 모듈러 시스템을 의미합니다.
- <span id="page-8-4"></span>■ 서버 모듈에는 마더보드에 통합된 *서비스 프로세서(SP)*에서 실행되는 IPMI 2.0 호환 소프트웨어인 *Embedded LOM*(*Embedded Lights Out Manager*)이 포함되어 있습니다.

## <span id="page-9-1"></span><span id="page-9-0"></span>설치 개요

다음 단락에서는 사전 설치된 Solaris 운영 체제를 사용하는 일반적인 설치절차를 *간략* 하게 설명합니다. 실제 절차는 2[장에](#page-14-3)서 설명됩니다.

진행하기 전에 서버 모듈의 포장을 풉니다.

1. 서버 모듈을 섀시에 삽입합니다.

- 작업을 마치면 서버 모듈은 대기 모드가 됩니다.
- 7[페이지의](#page-14-4) "서버 모듈 삽입"을 참조하십시오.

2. Embedded LOM 서비스 프로세서에 액세스합니다.

- 작업을 마치면 이더넷에서 Embedded LOM에 액세스할 수 있습니다. 이 단계에서 IP 주소를 비롯하여 Embedded LOM의 네트워크 설정을 지정할 수도 있습니다.
- 9페이지의 ["Embedded LOM](#page-16-1) 액세스 및 구성"을 참조하십시오.

주 **–** 사전 설치된 Solaris 운영 체제 이외의 운영 체제를 설치하려는 경우 시스템 콘 솔을 확인할 수 있도록 Embedded LOM을 구성한 후 해당 운영 체제의 설명서를 참 조하십시오.

*Sun Blade X6250* 서버 모듈 운영 체제 설치 안내서(820-2414) 또는 *Sun Blade X6250*  서버 모듈 *Windows* 운영 체제 설치 안내서(820-2414)를 참조하십시오.

- 3. 시스템 콘솔을 확인할 수 있도록 Embedded LOM을 구성한 다음 시스템의 전원을 켜고 자동 설치 프로그램에서 표시하는 쿼리에 응답합니다.
	- 시스템 콘솔에 부팅 메시지가 표시됩니다.
		- 부팅 프로세스 중 자동 설치 프로그램에서 일련의 쿼리를 표시합니다.

[부록](#page-24-1) A의 워크시트를 사용하여 자동 설치 프로그램을 통해 사전 설치된 Solaris 운영 체제를 구성하는 데 필요한 정보를 수집할 수 있습니다.

사용자가 마지막 질문까지 응답하면 경고가 표시되고 시스템이 재부팅됩니다. 설치가 완료됩니다.

■ 14[페이지의](#page-21-1) "시스템 전원 켜기 및 사전 설치된 Solaris 운영 체제 구성"을 참조하 십시오.

# <span id="page-10-0"></span>일반적인 전원 켜기/끄기

이 항목에서는 서비스 프로세서를 작동시킬 수 있도록 서버 모듈에 대기 전원을 공급하 는 방법에 대해 설명합니다. 서버 모듈 전원 켜기 및 종료 절차도 제공합니다.

주 **–** Embedded LOM을 사용하여 원격으로 서버 모듈의 전원을 켜고 끌 수도 있습니 다. 전원 켜기는 14[페이지의](#page-21-1) "시스템 전원 켜기 및 사전 설치된 Solaris 운영 체제 구성" 에서 설명됩니다. 자세한 지침은 *Embedded Lights Out Manager Administration Guide(Embedded Lights Out Manager* 관리 안내서*)*(820-1253)를 참조하십시오.

### <span id="page-10-1"></span>▼ 대기 전원 공급

<span id="page-10-3"></span>대기 전원이 공급되면 서비스 프로세서의 전원이 켜지고 기타 모든 프로세스의 전원이 꺼집니다.

섀시의 전원이 켜지면 서버 모듈에 자동으로 대기 전원이 공급됩니다. 특별한 조치가 필요하지 않습니다.

### <span id="page-10-2"></span>▼ 모든 서버 구성 요소의 주 저워 켜기

#### **1.** 전원이 공급된 섀시에 서버 모듈을 삽입합니다**.**

<span id="page-10-4"></span>서버 모듈은 자동으로 대기 전원 모드가 됩니다.

대기 전원 모드에서는 전면 패널의 녹색 OK LED가 깜박이며 청색 OK - 제거 LED 가 켜져 있습니다. [그림](#page-11-0) 1-1을(를) 참조하십시오.

<span id="page-10-5"></span>**2.** 철필 등 뾰족한 비전도성 물건으로 서버 전면 패널에 움푹 들어가 있는 전원 버튼 을 눌렀다 놓습니다**.**

주 전원이 전체 서버에 공급되면 전원 버튼 위에 있는 녹색 OK LED가 점등되고 켜 진 상태가 됩니다.

<span id="page-11-1"></span>그림 **1-1** 서버 모듈 전면 패널

<span id="page-11-0"></span>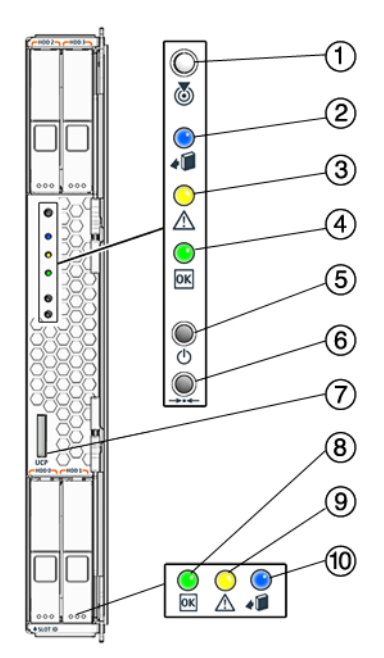

#### 범례

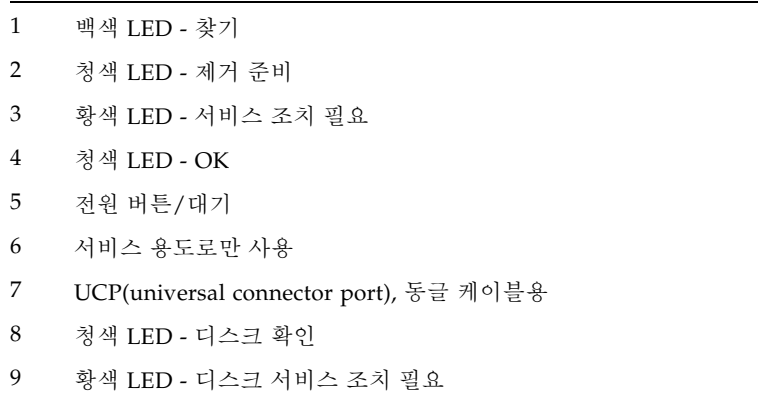

청색 LED - 디스크 제거 준비

### <span id="page-12-0"></span>▼ 주 전원 모드 종료

<span id="page-12-6"></span><span id="page-12-4"></span>서버의 전원을 끄려면 다음 두 가지 방법 중 하나를 사용하십시오.

- **정상 종료.** 철필 등 뾰족한 비전도성 물건으로 전면 패널의 전원 버튼을 눌렀다 놓습 니다. 이렇게 하면 ACPI(Advanced Configuration and Power Interface)가 실행되 어 정상적으로 운영 체제가 종료됩니다. ACPI 지원 운영 체제가 실행되지 않는 서버 에서는 대기 전원 모드로 즉시 종료됩니다.
- **비상 종료.** 4초 동안 전원을 누르고 있으면 주 전원이 강제로 꺼지고 대기 전원 모드 가 시작됩니다.

<span id="page-12-5"></span><span id="page-12-2"></span>주 전원이 꺼지면 전면 패널의 전원/OK LED가 깜박이기 시작하며 서버가 대기 전 원 모드임을 나타냅니다.

주 **–** 서버의 전원을 완전히 끄려면 섀시와 서버를 분리하거나 섀시 후면 패널에서 AC 전원 코드를 분리해야 합니다.

주 **–** 전원 버튼을 4초 이상 누르면 서버 모듈의 전원이 이미 꺼져 있는 상태에서도 항상 서버 모듈 하위 시스템(서비스 프로세서 제외)의 전원이 꺼집니다.

전원 버튼을 4초 이상 눌렀을 때 서버 모듈의 전원이 이미 꺼져 있는 상태이면 시스템에 잠깐 전원이 공급되었다가 다시 꺼집니다.

## <span id="page-12-1"></span>플랫폼 운영 체제 및 드라이버 소프트웨어 설정

사전 설치된 Solaris 운영 체제를 구성하거나 지원되는 Linux 또는 Windows 플랫폼 운영 체제 및 드라이버를 설치할 수 있습니다.

- 사전 설치된 Solaris 운영 체제를 사용하려면 7[페이지의](#page-14-5) "서버 모듈 설치 및 구성"을 참조하십시오.
- <span id="page-12-3"></span>■ Linux 또는 사용자 정의 버전의 Solaris 운영 체제 등 지원되는 운영 체제 설치에 대한 자세한 내용은 *Sun Blade X6250* 서버 모듈 운영 체제 설치 안내서(820-2414)를 참조하십시오.
- 지원되는 Windows OS 및 필수 드라이버 설치에 대한 자세한 내용은 *Sun Blade X6250*  서버 모듈 *Windows* 운영 체제 설치 안내서(820-2419)를 참조하십시오.
- 또한 이 서버와 관련된 추가 OS 고려 사항은 *Sun Blade X6250* 서버 모듈 제품 노트 (820-2424)를 참조하십시오.

# <span id="page-13-1"></span><span id="page-13-0"></span>RAID 구성

Sun Blade X6250의 경우 RAID 확장 모듈(REM)이 설치되어 있으면 디스크 슬롯 0-3에 SATA 또는 SAS 드라이브를 설치할 수 있습니다. *Adaptec Storage Manager User's Guide for Internal RAID Storage(*내부 *RAID* 저장 장치용 *Adaptec Storage Manager* 사용자 안내 서*)*(875-4187) 및 *Adaptec Command Line Utility for Internal RAID Storage User's Guide (*내부 *RAID* 저장 장치용 *Adaptec* 명령줄 유틸리티 사용자 안내서*)*(875-4188)에 설명된 대로 이러한 디스크를 RAID 0, 1, 5 또는 10으로 구성할 수 있습니다.

# <span id="page-14-5"></span><span id="page-14-3"></span><span id="page-14-0"></span>서버 모듈 설치 및 구성

- 이 장에서는 서버 모듈 설치 및 구성 지침을 제공합니다. 다음 항목이 포함됩니다.
- 7[페이지의](#page-14-1) "서버 모듈 삽입"
- 9페이지의 ["Embedded LOM](#page-16-0) 액세스 및 구성"
- 14[페이지의](#page-21-0) "시스템 전원 켜기 및 사전 설치된 Solaris 운영 체제 구성"

# <span id="page-14-4"></span>서버 모듈 삽입

<span id="page-14-1"></span>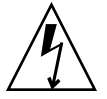

주의 **–** 구성 요소를 취급하기 전에 섀시의 베어 메탈에 정전기 방전(ESD) 손목 접지대 를 부착합니다. 섀시의 앞뒤가 모두 접지되어 있어야 합니다. 시스템의 인쇄 회로 기판 과 하드 디스크 드라이브에는 정전기에 극도로 민감한 구성 요소가 들어 있습니다.

### <span id="page-14-6"></span><span id="page-14-2"></span>▼ 서버 모듈 삽입

- **1.** 섀시에서 원하는 슬롯을 찾습니다**.**
- **2.** 필러 패널을 분리합니다**.**

레버를 잡아 당기고 필러 패널을 빼냅니다. 필러 패널을 폐기하지 마십시오.

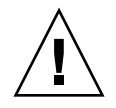

주의 **–** 슬롯이 빈 상태로 시스템을 작동하지 마십시오. 빈 슬롯에는 항상 필러 패널을 삽입하여 모듈이 종료될 가능성을 줄이십시오.

#### **3.** 방출 레버가 오른쪽에 위치하도록 서버 모듈을 수직으로 배치합니다**.**

다음 그림은 Sun Blade 6000 모듈러 시스템에 서버 모듈을 삽입하는 과정으로, 사용 자 섀시와는 차이가 있을 수 있습니다. [그림](#page-15-0) 2-1의 상자 1을 참조하십시오.

<span id="page-15-0"></span>그림 **2-1** 섀시에 서버 모듈 삽입

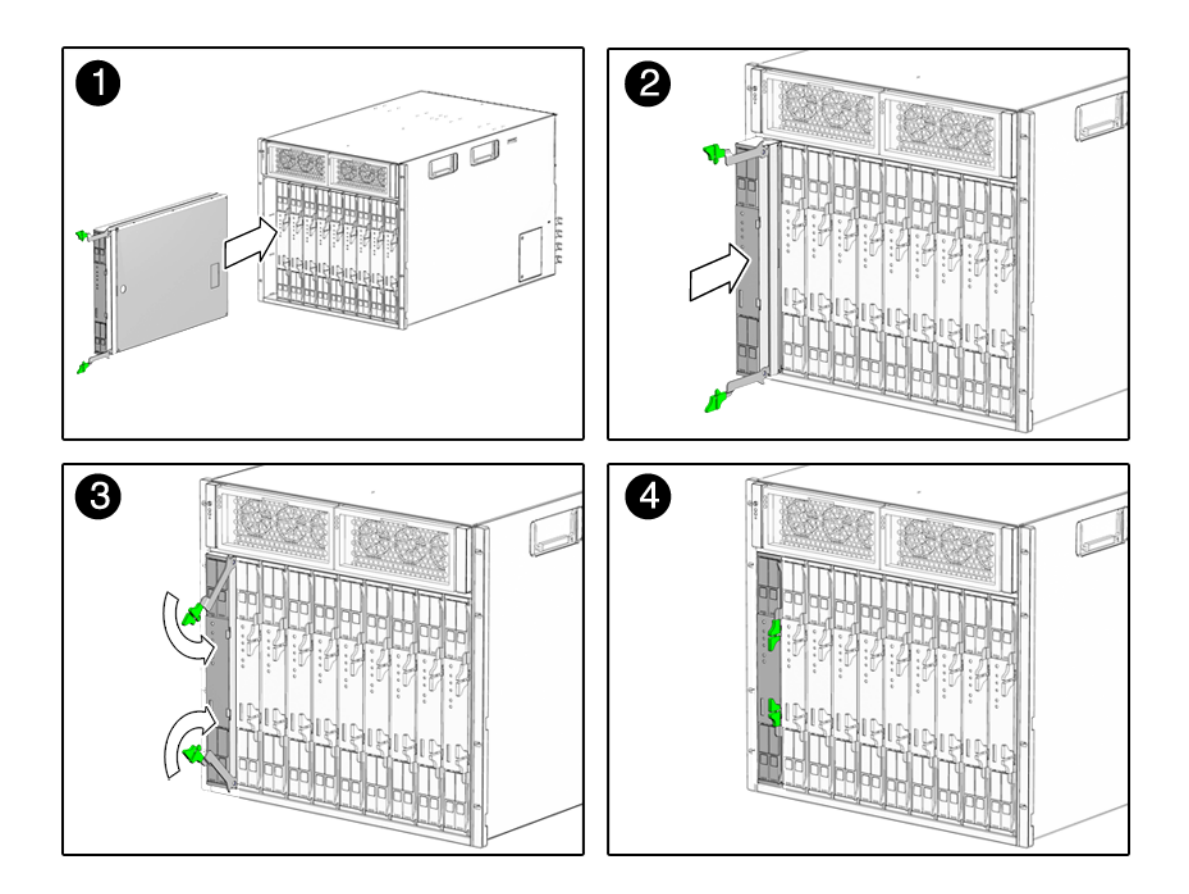

**4.** 서버 모듈을 슬롯의 끝까지 밀어 넣습니다**.**

[그림](#page-15-0) 2-1의 상자 2를 참조하십시오.

**5.** 방출 레버를 아래로 돌려 잠급니다**.**

이제 서버 모듈이 섀시에 접해 있으며 방출 레버는 잠겨 있습니다. [그림](#page-15-0) 2-1의 상자 3 및 4를 참조하십시오.

섀시의 전원을 켜면 서버 모듈은 대기 전원 모드가 됩니다. 전면 패널의 녹색 OK LED 가 깜박이며 청색 OK - 제거 LED가 켜져 있습니다. [그림](#page-11-1) 1-1을(를) 참조하십시오.

# <span id="page-16-1"></span><span id="page-16-0"></span>Embedded LOM 액세스 및 구성

서버 모듈에는 마더보드에 통합된 서비스 프로세서(SP)에서 실행되는 IPMI 2.0 호환 소 프트웨어인 Embedded LOM(Embedded Lights Out Manager)이 포함되어 있습니다. 이 내장형 시스템 관리 소프트웨어를 통해 섀시 및 서버 모듈에 설치된 구성 요소를 모 니터링하고 관리할 수 있습니다. Embedded LOM을 사용하여 네트워크 정보를 구성하 고 하드웨어 구성을 확인 및 편집하며 중요한 시스템 정보를 모니터링하고 사용자 계정 을 관리할 수 있습니다.

섀시에는 CMM ILOM(Chassis Management Module Integrated Lights Out Manager) 이라는 고유 서비스 프로세서가 있습니다. 이를 통해 서버 모듈의 서비스 프로세서에 이더넷 연결을 제공하고 서비스 모듈의 네트워크 정보를 확인 및 구성할 수 있습니다.

다음 항목에서는 아래와 같은 가정을 전제로 합니다.

- 섀시의 전원이 켜져 있습니다.
- CMM ILOM이 네트워크에 연결되어 제대로 작동하고 있습니다.
- 설치 프로그램에서 CMM ILOM과 동일한 서브넷에 액세스합니다.

이러한 조건이 충족되어 있지 않다면 *Integrated Lights Out Manager(ILOM) Administration Guide for the Sun Blade 6000 Modular System(Sun Blade 6000 모듈러 시스템용 Integrated Lights Out Manager* 관리 안내서*)*(820-0052), *Embedded Lights Out Manager Administration Guide(Embedded Lights Out Manager* 관리 안내서*)*(820-1253) 및 기타 섀시 설명서를 참 조하십시오.

<span id="page-16-2"></span>주 **–** CMM ILOM과 Embedded LOM은 모두 동일하게 사전 구성된 관리자 계정과 함께 제공됩니다. 사용자 이름은 root이고 기본 암호는 changeme입니다.

이 항목의 절차에서는 Embedded LOM이 작동하는지 확인하고 해당 IP 주소를 비롯하 여 네트워크 매개변수를 구성하는 방법을 알려 줍니다.

- CMM ILOM을 사용하여 Embedded LOM의 네트워크 구성을 표시할 수 있습니다. 이를 통해 Embedded LOM이 설치되어 작동하는지 확인합니다. 10[페이지의](#page-17-0) ["Embedded LOM](#page-17-0)의 네트워크 구성 표시"를 참조하십시오.
- Embedded LOM에 연결할 수 있는지 확인합니다. 11[페이지의](#page-18-0) "서버 모듈 [Embedded LOM](#page-18-0)에 연결"을 참조하십시오.
- 필요에 따라 CMM ILOM을 사용하여 Embedded LOM IP 주소를 구성합니다. 13페이지의 ["Embedded LOM](#page-20-1)의 네트워크 설정 구성(선택 사항)"을 참조하십시오.

작업을 마치면 Embedded LOM이 구성되어 있어야 하며 이더넷에서 구성된 Embedded LOM에 액세스할 수 있어야 합니다.

### <span id="page-17-0"></span>Embedded LOM의 네트워크 구성 표시

이 절차에서는 Embedded LOM이 제대로 작동하며 CMM ILOM을 통해 Embedded LOM에 액세스할 수 있는지 확인합니다.

Embedded LOM의 IP 주소 표시:

#### **1. CMM ILOM**에 로그인합니다**.**

자세한 내용은 *Integrated Lights Out Manager(ILOM) Administration Guide for the Sun Blade 6000 Modular System(Sun Blade 6000* 모듈러 시스템용 *Integrated Lights Out Manager* 관리 안내서*)*(820-0052)을 참조하십시오.

#### **2.** 다음 명령을 입력합니다**.**

#### **show /CH/BL***n***/SP/network**

여기서 *n*은 서버 모듈 번호 또는 섀시 슬롯 ID입니다.

CMM ILOM은 해당 IP 주소를 비롯한 서버 모듈 정보를 표시합니다. 가령 다음과 같이 입력합니다.

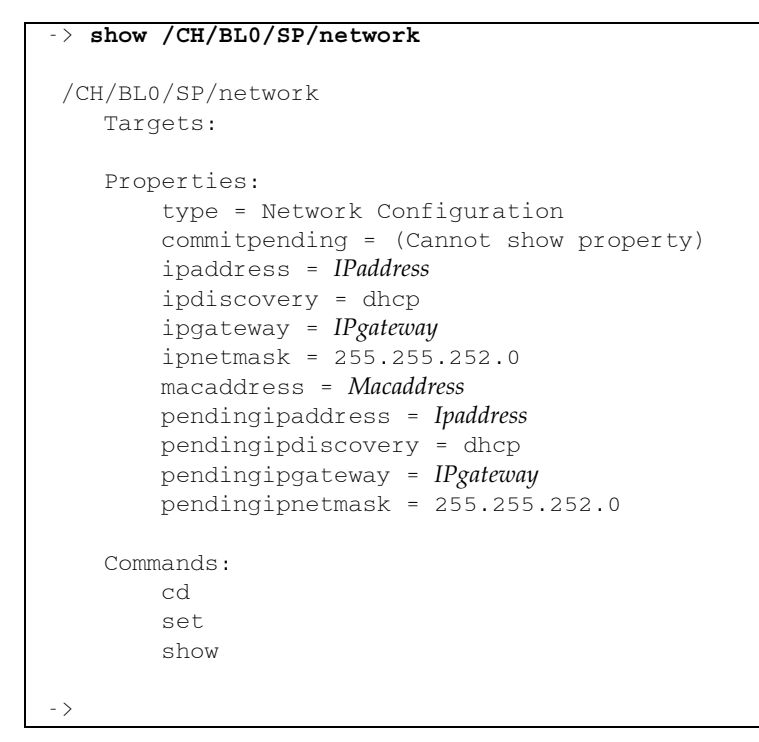

### <span id="page-18-0"></span>서버 모듈 Embedded LOM에 연결

<span id="page-18-1"></span>Embedded LOM은 명령줄 인터페이스(CLI)와 웹 인터페이스(webGUI)라는 두 가지 인터페이스를 제공합니다.

- webGUI에 연결하려면 12페이지의 ["Embedded LOM WebGUI](#page-19-0)에 연결"에 설명된 대 로 웹 브라우저를 사용합니다.
- CLI에 연결하려면 13페이지의 ["Embedded LOM CLI](#page-20-0)에 연결"에 설명된 대로 SSH를 사용합니다.

주 **–** 특정 서비스는 사용자가 서버 모듈에 직접 연결된 터미널에서 Embedded LOM에 액세스할 것을 요구합니다. 이 조건을 충족해야 하는 경우 *Sun Blade X6250 Server Module Service Manual(Sun Blade X6250* 서버 모듈 서비스 설명서*)*(820-1185)을 참조하 십시오.

### <span id="page-19-0"></span>Embedded LOM WebGUI에 연결

webGUI에 연결:

- **1.** 웹 브라우저에 **Embedded LOM**의 **IP** 주소를 입력합니다**.** 로그인 화면이 나타납니다.
- 그림 **2-2** WebGUI 로그인 화면

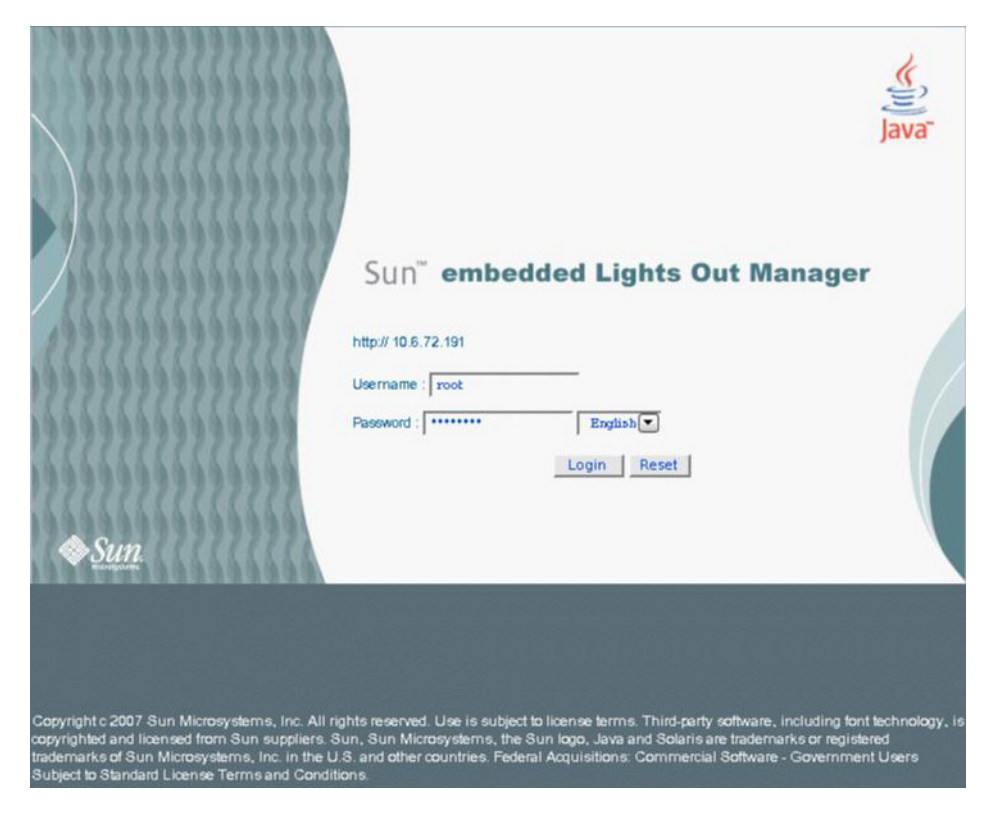

**2.** 사용자 이름 및 암호를 입력합니다**.**

기본 사용자 이름과 암호는 다음과 같습니다.

- 기본 사용자 이름: root
- 기본 암호: changeme
- **3. Login(**로그인**)**을 클릭합니다**.**

WebGUI가 나타납니다.

**4. WebGUI**에서 로그아웃하려면 **Logout(**로그아웃**)** 버튼을 클릭합니다**.** 로그아웃 화면이 나타납니다.

### <span id="page-20-2"></span><span id="page-20-0"></span>Embedded LOM CLI에 연결

Embedded LOM CLI에 연결:

- **1.** 터미널 창에서 다음 명령을 입력합니다**.** \$ **ssh root@***ipaddress*
- **2.** 프롬프트가 표시되면 암호를 입력합니다**.**

<span id="page-20-3"></span>주 **–** 기본 사용자 이름은 root이고 기본 암호는 changeme입니다.

Embedded LOM에서 로그인 정보와 해당 명령 프롬프트를 표시합니다. 가령 다음과 같이 입력합니다.

```
$ ssh root@122.138.17.17
root@122.138.17.17's password:
Sun Microsystems Embedded Lights Out Manager
Copyright 2007 Sun Microsystems, Inc. All rights reserved.
Hostname: SUNSP00nnnnnnnnn
IP address: 122.138.17.17
MAC address: nn:nn:nn:nn:nn
Warning: password is set to factory default.
->
```
**3.** 로그아웃하려면 **exit**를 입력합니다**.**

### <span id="page-20-1"></span>Embedded LOM의 네트워크 설정 구성(선택 사항)

CMM ILOM을 통해 IP 주소를 비롯하여 서버 모듈 네트워크 정보와 DHCP 설정을 변경할 수 있습니다.

Embedded LOM의 네트워크 구성:

#### <span id="page-20-4"></span>**1. CMM ILOM**에 로그인합니다*.*

자세한 내용은 *Integrated Lights Out Manager(ILOM) Administration Guide for the Sun Blade 6000 Modular System(Sun Blade 6000* 모듈러 시스템용 *Integrated Lights Out Manager* 관리 안내서*)*(820-0052)을 참조하십시오.

#### **2. /CH/BL***n***/SP/network**로 이동합니다**.**

여기서 *n*은 서버 모듈 0에서 9에 각각 해당하는 0에서 9입니다.

**3.** 다음 명령을 입력합니다**.**

- 고정 이더넷 구성을 지정하려면 다음 명령을 입력합니다.
	- **set pendingipaddress=***xxx.xxx.xx.xx*
	- **set pendingipnetmask=***yyy.yyy.yyy.y*
	- **set pendingipgateway=***zzz.zzz.zz.zzz*
	- **set pendingipdiscovery=static**
	- **set commitpending=true**

여기서 *xxx.xxx.xx.xx, yyy.yyy.yyy.y* 및 *zzz.zzz.zz.zzz*는 ILOM 및 네트워크 구성 을 위한 IP 주소, 넷마스크 및 게이트웨이입니다.

■ 동적 이더넷 구성을 지정하려면 다음 명령을 입력합니다.

```
set pendingipdiscovery=dhcp
```

```
set commitpending=true
```
주 **– set commitpending=true**를 입력하면 변경 내용이 적용됩니다.

# <span id="page-21-1"></span><span id="page-21-0"></span>시스템 전원 켜기 및 사전 설치된 Solaris 운영 체제 구성

<span id="page-21-2"></span>처음으로 서버 모듈의 전원을 켜면 자동 설치 프로그램에서 콘솔에 일련의 쿼리를 표시 합니다. 사용자가 필요한 정보를 입력하면 시스템이 재부팅되고 사전 설치된 Solaris 운 영 체제가 구성됩니다. 그러면 시스템을 사용할 준비가 끝난 것입니다.

이 항목에서는 시스템 콘솔에 대한 연결, 서버 모듈 전원 켜기 및 자동 설치 프로그램에 서 표시하는 쿼리 응답 방법에 대해 설명합니다. 네트워크에서 Embedded LOM을 사용 하여 이 과정을 완료할 수 있습니다.

주 **–** 이 절차를 완료하기 전에 [부록](#page-24-1) A의 워크시트를 작성하십시오. 자동 설치 프로그램 구성에 이 정보가 필요합니다.

- <span id="page-22-0"></span>▼ 서버 모듈 전원 켜기 및 사전 설치된 Solaris 운영 체제 구성
	- **1.** 12페이지의 ["Embedded LOM WebGUI](#page-19-0)에 연결"에 설명된 대로 **WebGUI**를 시작합 니다**.**

로그인 화면이 나타납니다.

**2.** 기본 사용자 이름 및 암호를 입력합니다**.**

사용자 이름: **root**

암호: **changeme**

**3. Login(**로그인**)**을 클릭합니다**.**

Embedded LOM에서 System Information(시스템 정보) 화면을 표시합니다.

- <span id="page-22-2"></span>**4. Remote Control(**원격 제어**)** 탭을 클릭합니다**.** Launch Redirection(리디렉션 시작) 화면이 나타납니다.
- **5. Launch Redirection(**리디렉션 시작**)**을 클릭합니다**.** 화면에 일련의 대화 상자가 표시됩니다.

주 **–** Firefox 및 Mozilla 웹 브라우저를 사용하는 시스템의 경우 Java RTE의 버전이 1.6 이상이어야 합니다.

웹 브라우저에서 내장형 원격 제어 응용 프로그램을 자동으로 다운로드하면 Remote Console(원격 콘솔) 화면이 나타납니다.

<span id="page-22-1"></span>그러나 웹 브라우저 보안 제어로 차단당한 경우 원격 콘솔 화면이 나타나지 않을 수 도 있습니다. 원격 콘솔을 활성화하려면 보안 수준을 낮추십시오.

**6. Remote Control(**원격 제어**) -> Remote Power Control(**원격 전원 제어**)**을 선택합 니다**.** 

Power Control(전원 제어) 화면이 나타납니다.

주 **–** 시스템 전원을 수동으로 켤 수도 있습니다. 철필 등의 뾰족한 비전도성 물건으로 전면 패널의 전원 버튼을 눌렀다 놓으십시오.

**7. Power On(**전원 켜기**)** 라디오 버튼을 선택한 다음 **Submit(**전송**)**을 선택합니다**.**

<span id="page-23-1"></span>초기 부팅 메시지가 표시됩니다.

초기 부팅 메시지 이후 다음과 같은 화면이 나타납니다.

그림 **2-3** 운영 체제 선택

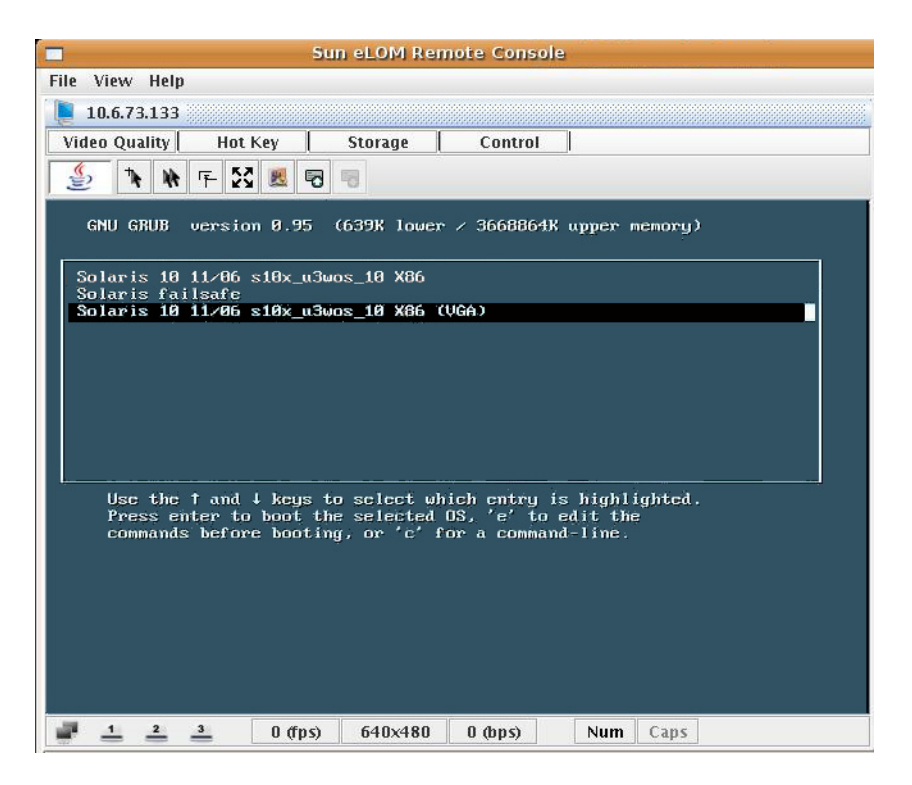

**8.** 화살표 키를 사용하여 마지막 행으로 스크롤합니다**.**

Solaris 10 11/06 s10x\_u3wos X86 (VGA) 행을 선택합니다.

**9. Enter** 키를 누릅니다**.**

자동 설치 프로그램에서 일련의 쿼리를 표시합니다.

#### **10.** [부록](#page-24-1) A의 정보를 사용하여 쿼리에 응답합니다.

<span id="page-23-0"></span>사용자가 자동 설치 프로그램에서 필요로 하는 정보를 모두 입력하면 경고가 표시 되고 시스템이 재부팅됩니다. 그러면 설치가 완료됩니다.

# <span id="page-24-1"></span><span id="page-24-0"></span>설치 워크시트

<span id="page-24-2"></span>표 [A-1](#page-25-0)에 있는 워크시트를 사용하여 사전 설치된 Solaris 운영 체제 구성에 필요한 정보 를 수집하십시오. 시스템의 응용 프로그램에 적용되는 정보만 수집하면 됩니다.

<span id="page-25-0"></span>표 **A-1** 설치 워크시트

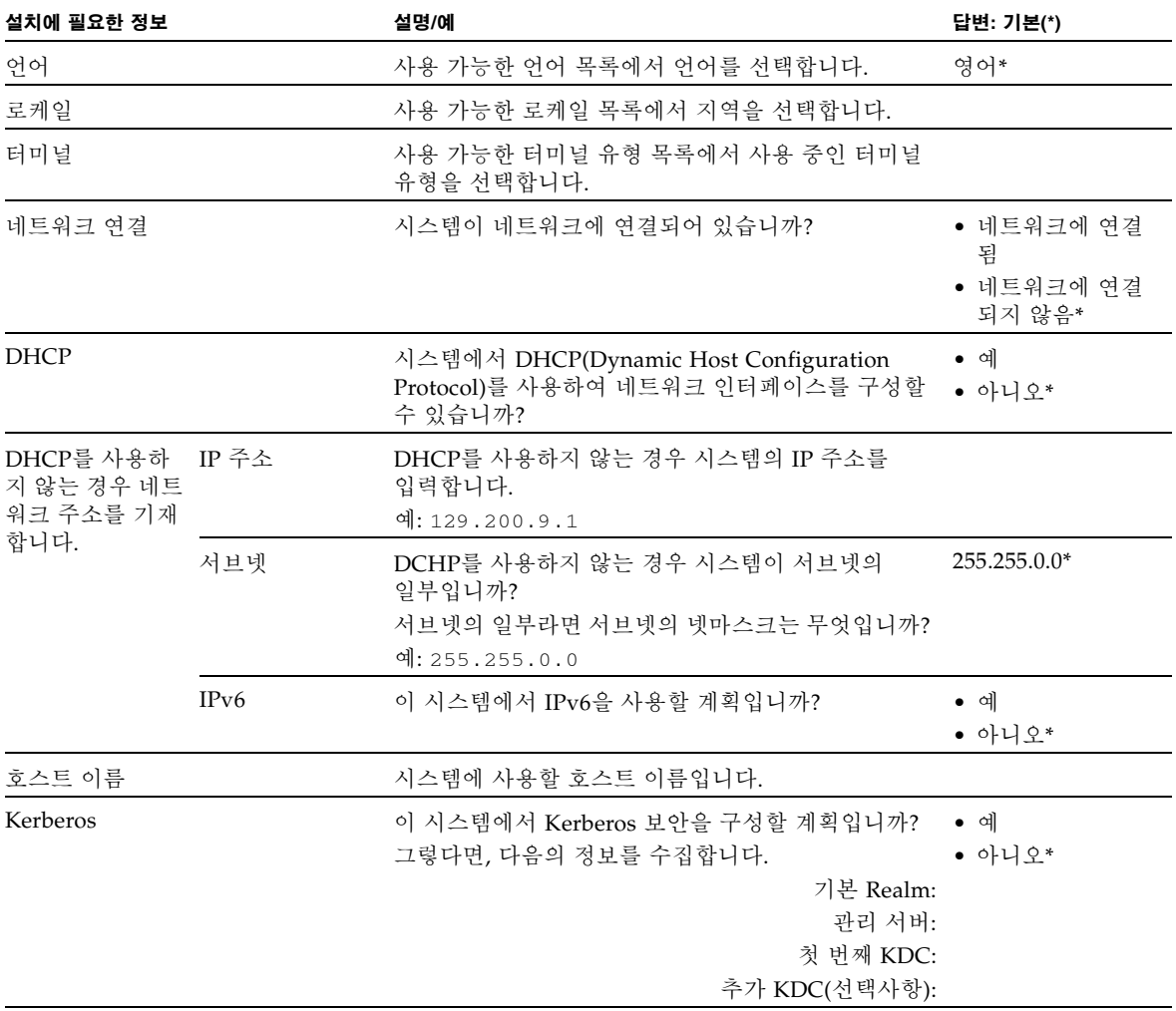

#### <sup>표</sup> **A-1** 설치 워크시트 *(*계속*)*

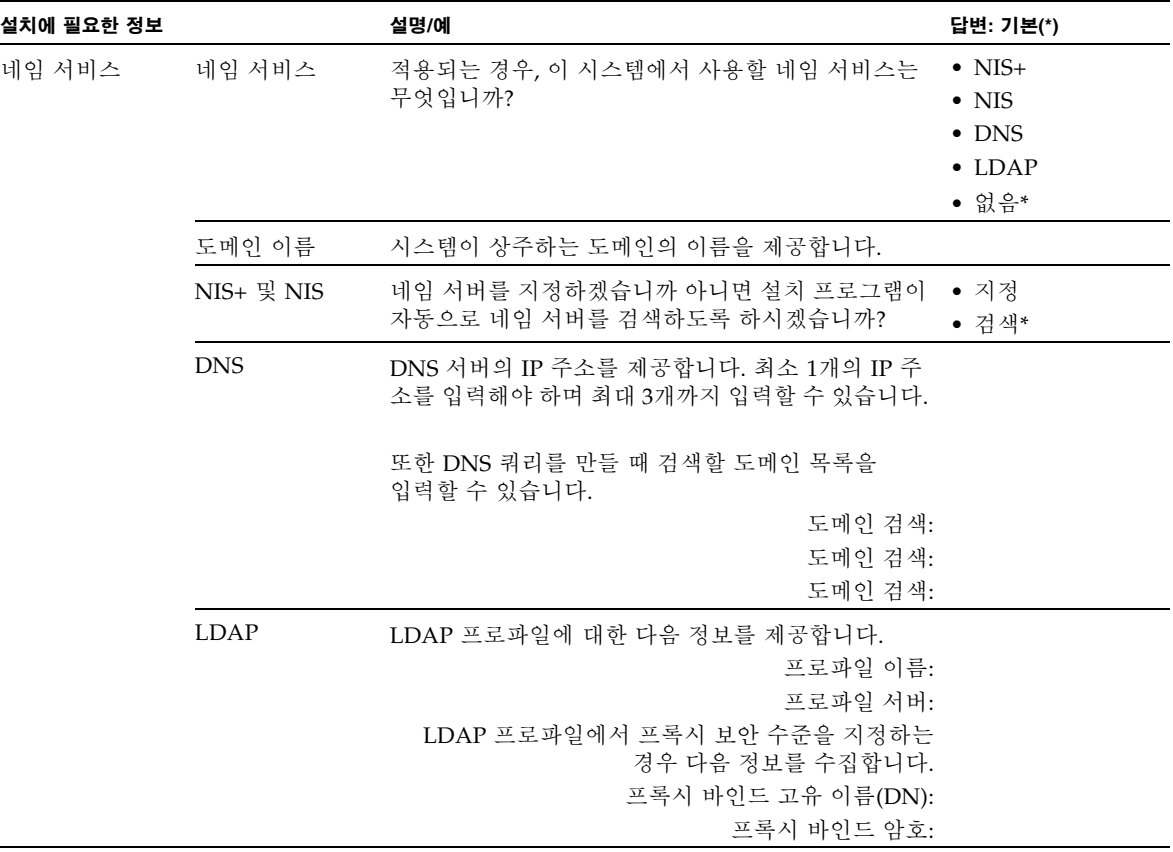

#### <sup>표</sup> **A-1** 설치 워크시트 *(*계속*)*

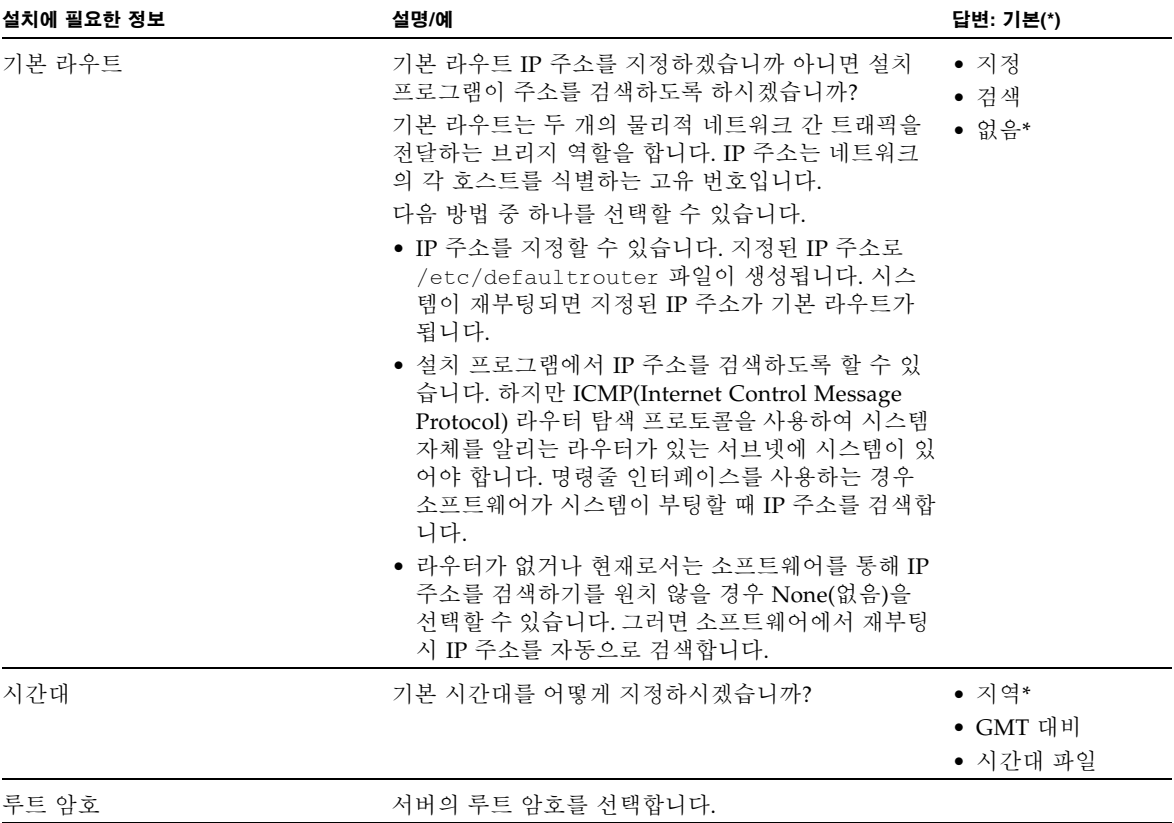

# <span id="page-28-0"></span>색인

#### ㄷ

[대기](#page-10-3) 전원, 공급, 3 [드라이버](#page-6-0) 업데이트, vii

#### ㄹ

로그인 [Embedded LOM, 13](#page-20-2) 루트 암호 [기본값](#page-16-2), 9, [13](#page-20-3) [리디렉션](#page-22-1) 시작, 15 [리디렉션](#page-22-1), 시작, 15

### ㅂ

[비상](#page-12-2) 종료, 5

### ㅅ

사전 설치된 Solaris 운영 체제 쿼리 [워크시트](#page-24-2), 17 섀시, [정의됨](#page-8-2), 1 서버 모듈 [물리적](#page-14-6) 설치, 7 [삽입](#page-14-6), 7 [전면](#page-11-1) 패널, 4 [정의됨](#page-8-3), 1 서비스 [프로세서](#page-8-4), 1 [설치](#page-9-1) 개요, 2

#### ㅇ

암호 [기본값](#page-16-2), 9, [13](#page-20-3) [루트](#page-16-2), 9, [13](#page-20-3) 운영 체제 [Linux, 5](#page-12-3) [Windows, 5](#page-12-3) [기타](#page-12-3), 5 사전 설치된 [Solaris, 5](#page-12-3) 원격 콘솔 [문제](#page-22-1), 15 [시작](#page-22-2), 15

### ㅈ

자동 설치 [프로그램](#page-21-2), 14, [16](#page-23-0) 전원 [Embedded LOM](#page-23-1)을 사용한 전원 켜기, 16 [대기](#page-10-3) 전원 켜기, 3 [전원](#page-12-4) 끄기, 5 [켜기](#page-10-4), 3 [전원](#page-12-4) 종료, 5 [정상](#page-12-5) 종료, 5 [정의된](#page-8-5) 용어, 1 제품 [업데이트](#page-6-0), vii 종료 [비상](#page-12-2), 5 [정상](#page-12-6), 5

### ㅊ

철필 전원 [끄기에](#page-12-6) 사용, 5 전원 [켜기에](#page-10-5) 사용, 3

### ㅋ

[쿼리](#page-23-0), 16

#### ㅍ

펌웨어 [업데이트](#page-6-0), vii**C** [CMM ILOM, 13](#page-20-4) [CMM ILOM](#page-20-4)을 사용한 네트워크 구성, 13

### **E**

Embedded LOM [webGUI, 11](#page-18-1) 기본 [사용자](#page-20-3) 및 암호, 13 [로그인](#page-20-2), 13 명령줄 [인터페이스](#page-18-1), 11 [브라우저](#page-18-1), 11 [연결](#page-18-1), 11 [정의됨](#page-8-4), 1 [Embedded LOM](#page-18-1)에 연결, 11

### **R**

RAID [구성](#page-13-1), 6 확장 모듈[\(REM\), 6](#page-13-1)